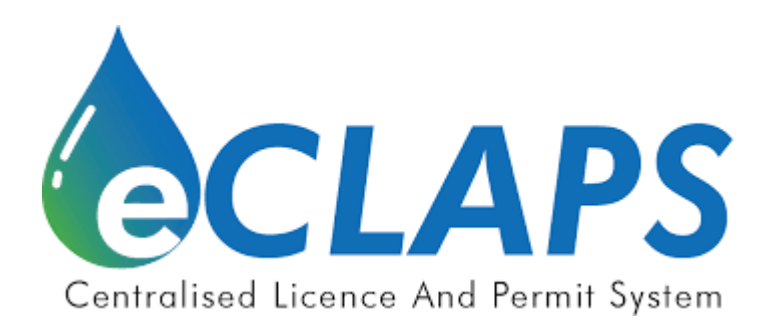

# **Sistem Berpusat Lesen Kelas dan Permit**

# **(eCLAPS 2.0)**

Pendaftaran Akaun & Profil Syarikat

Manual Pengguna

Maklumat yang terdapat dalam dokumen ini adalah rahsia dan dimiliki oleh Suruhanjaya Perkhidmatan Air Negara (SPAN). Dokumen ini tidak boleh didedahkan, diduplikasi atau digunakan, untuk tujuan apa pun, secara keseluruhan atau sebahagian tanpa ditulis sebelumnya dari Suruhanjaya Perkhidmatan Air Negara.

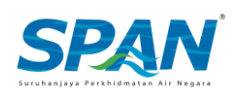

#### **Sejarah pelepasan dokumen ini adalah seperti berikut.**

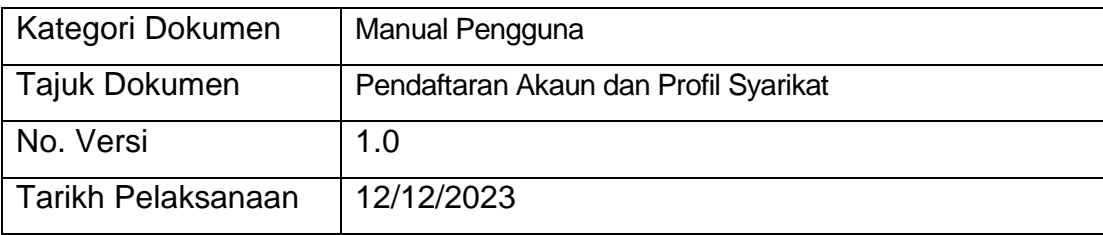

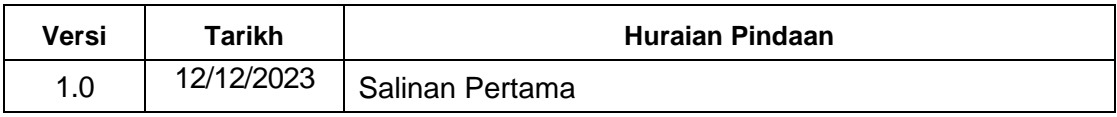

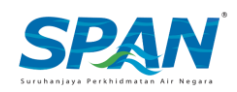

## Seksyen 1. Pengenalan

#### 1.1. Tujuan

Sistem Lesen Kelas dan Permit (eCLAPS 2.0) adalah sebuah sistem berasaskan web yang dibina atas initiatif Suruhanjaya Perkhidmatan Air Negara (SPAN) bagi tujuan kemudahan memohon kelulusan permohonan Permit IPA jenis B, C, D, E secara atas talian (online).

Tujuan penyediaan Manual Pengguna ini adalah untuk membantu pengguna sistem memahami proses kerja dan penggunaan bagi setiap modul di dalam sistem ini. Dokumentasi ini akan menerangkan dengan terperinci bagaimana sistem ini berfungsi dan memberi gambaran kepada pengguna bagaimana untuk menggunakan sistem eCLAPS 2.0. Manual ini merupakan bahan rujukan atau panduan untuk menggunakan sistem eCLAPS 2.0 bagi memudahkan pengguna hadapan mendaftarkan akaun dan mendaftarkan syarikat di dalam sistem eCLAPS 2.0 untuk membuat permohonan permit secara atas talian.

### 1.2. Pengguna Hadapan Sistem

Manual pengguna ini adalah bertujuan untuk memenuhi keperluan khusus setiap pengguna. Dokumen ini telah diterbitkan untuk memenuhi keperluan pengguna

#### *i. Pengguna Baru*

Pengguna Baru mempunyai akses untuk membuat pendaftaran akaun pengguna dan profil syarikat.

#### 1.3. Maklumat Sokongan

Sekiranya terdapat sebarang masalah semasa menggunakan sistem eCLAPS 2.0, sila hubungi talian khidmat pelanggan SPAN;

hubungi CARELINE at **0383179500** atau emel kepada [permitquery@span.gov.my](mailto:permitquery@span.gov.my)

*CARELINE tersedia 24 jam sehari, termasuk cuti umum.*

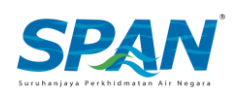

# Seksyen 2. Utama

#### 2.1. Capaian Sistem

eCLAPS boleh dicapai melalui: <https://eclaps.span.gov.my/login>

Ikuti langkah-langkah dalam gambar di bawah untuk mengakses sistem.

### 2.2. Pendaftaran dan Pengaktifan Akaun Pengguna Baru

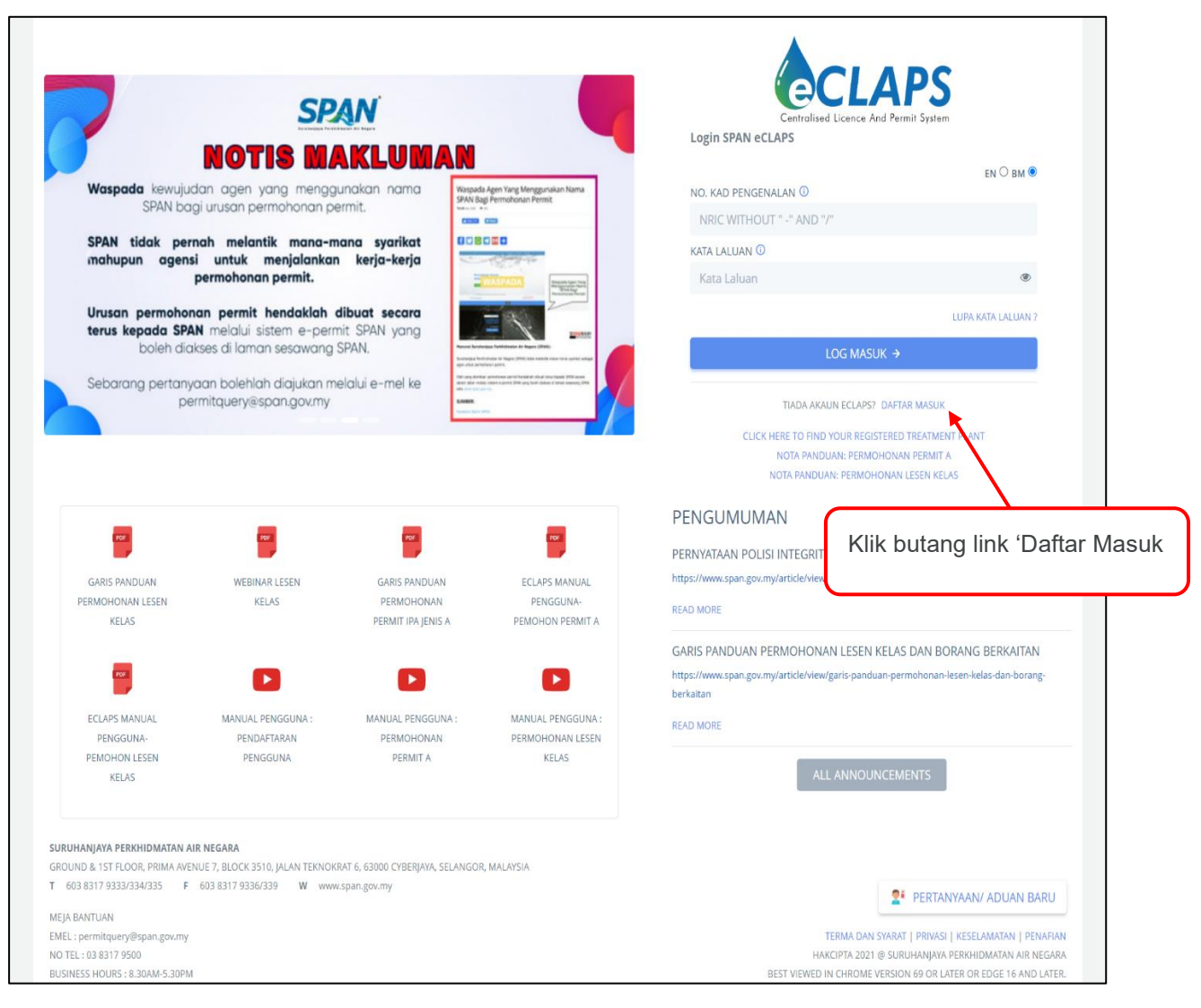

**Rajah 1**

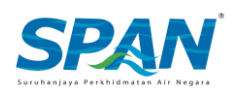

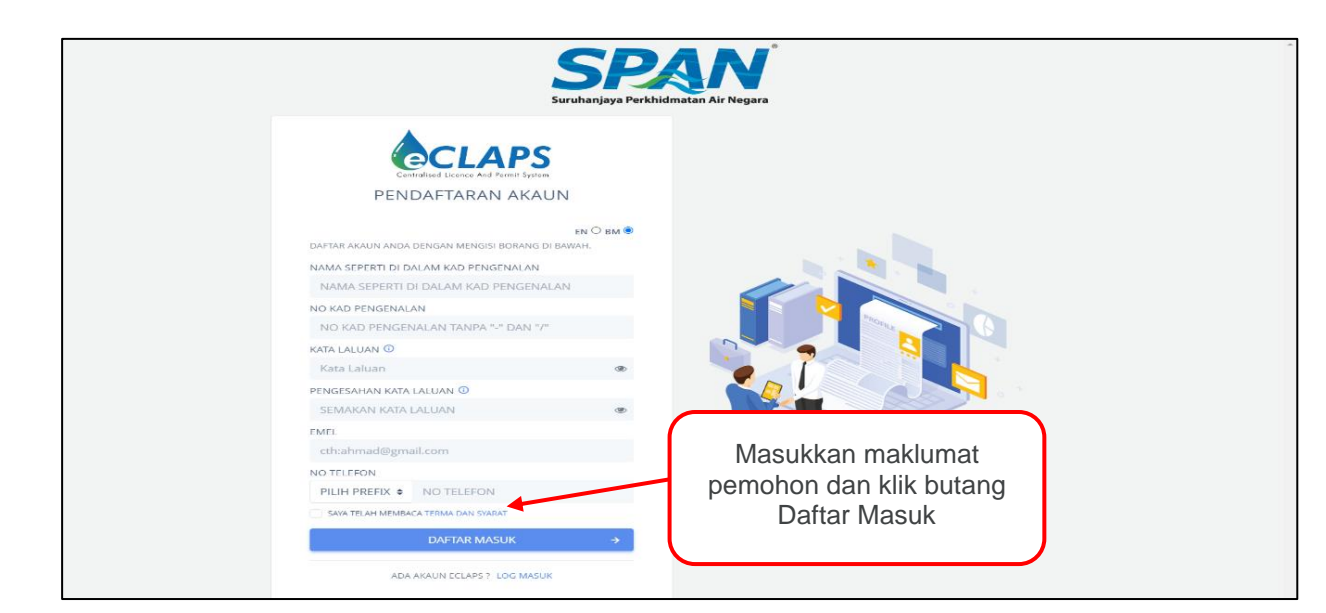

**Rajah 2**

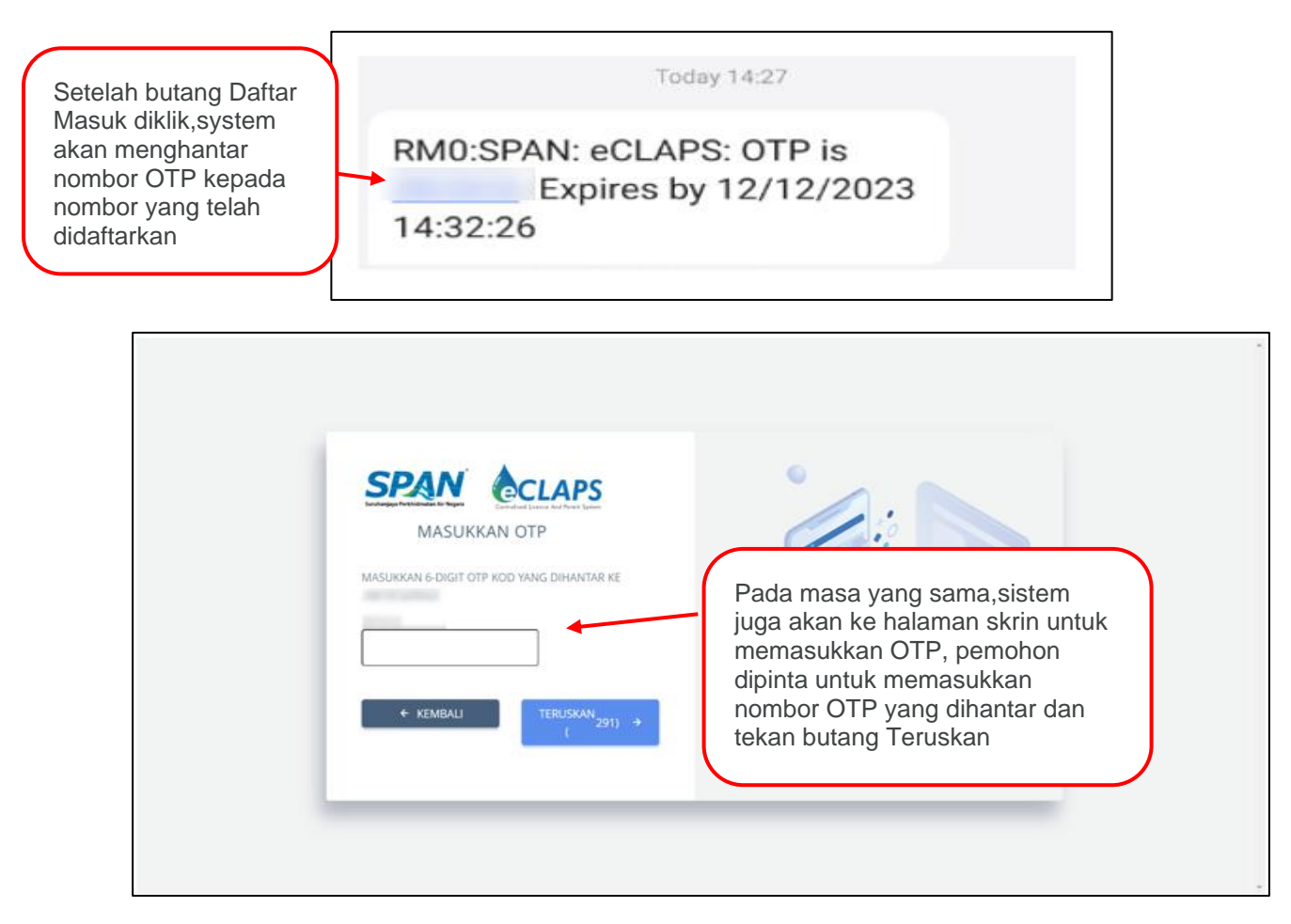

**Rajah 3**

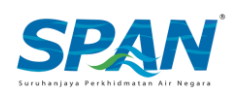

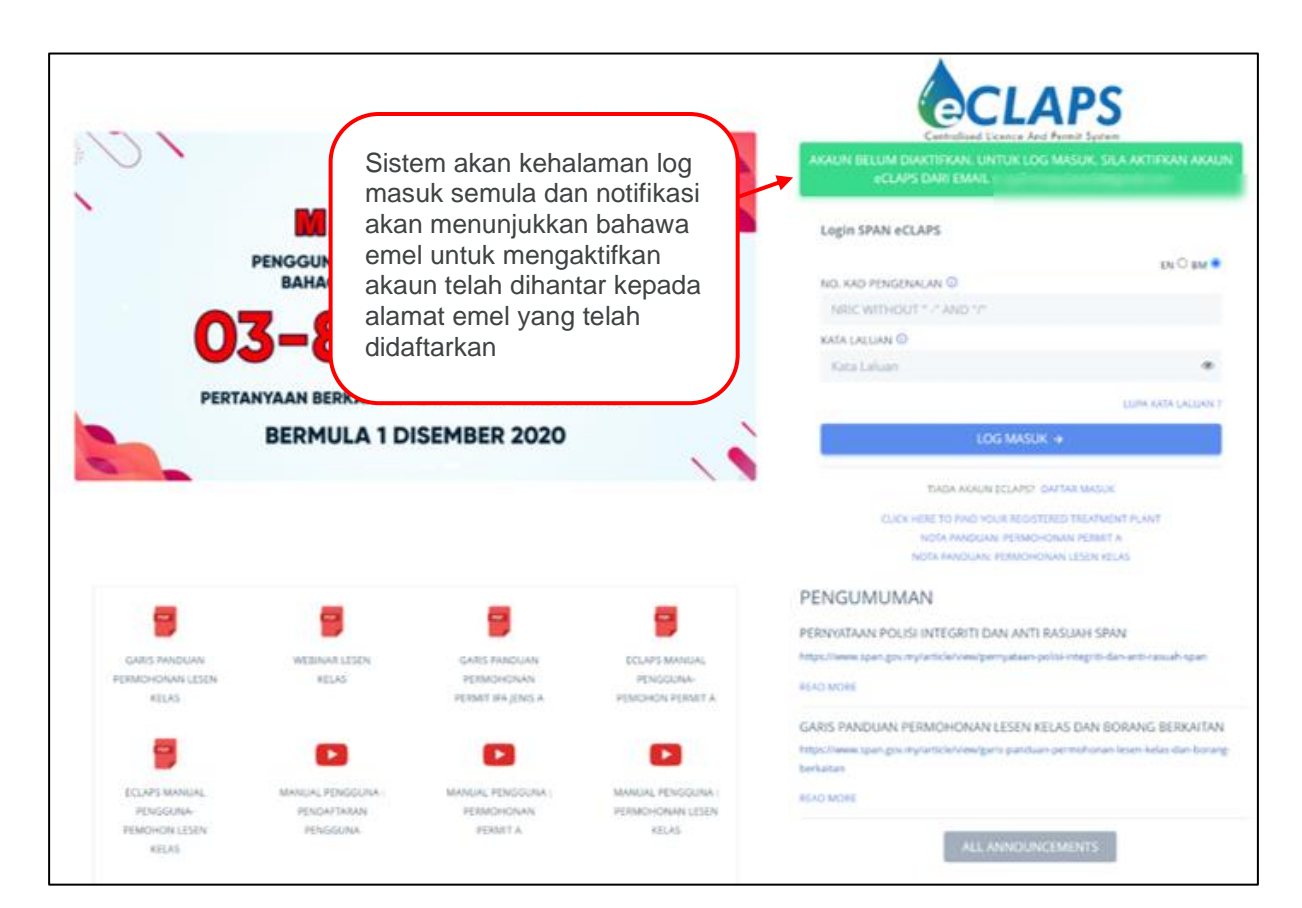

**Rajah 4**

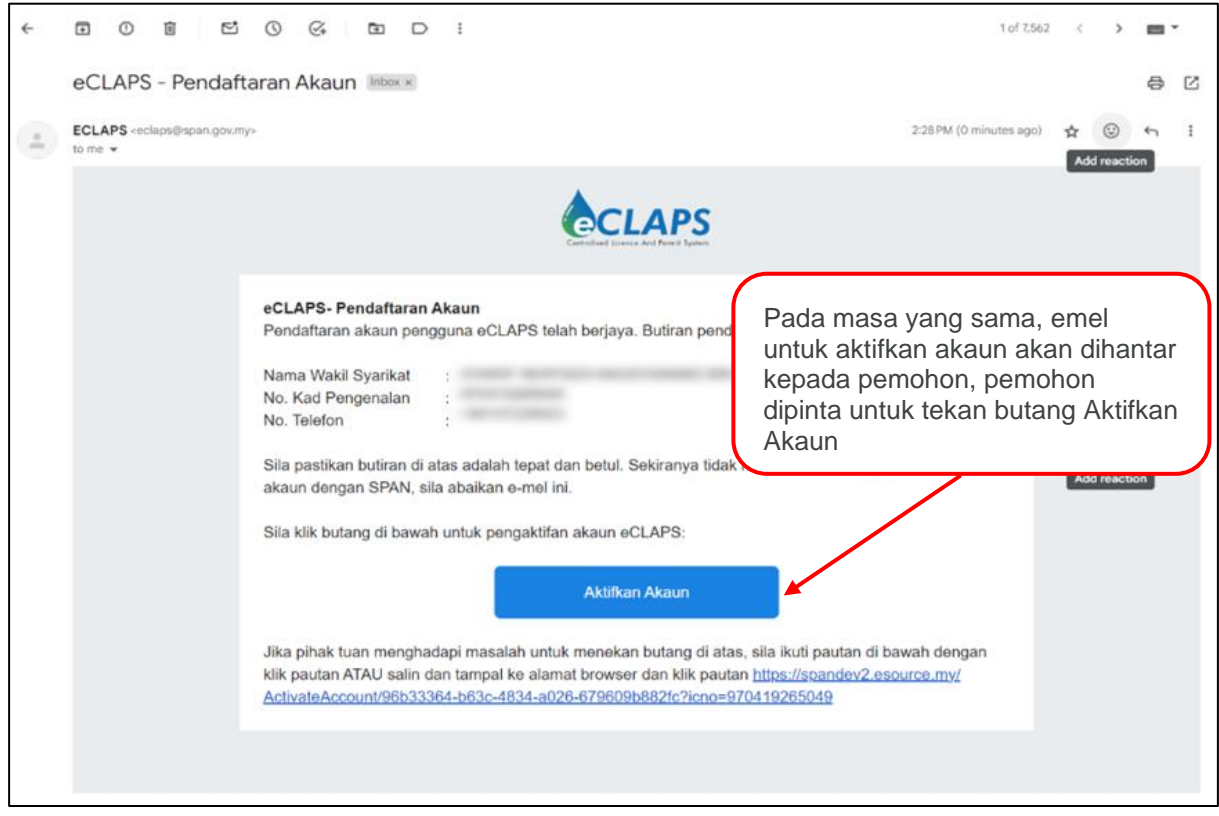

**Rajah 5**

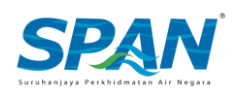

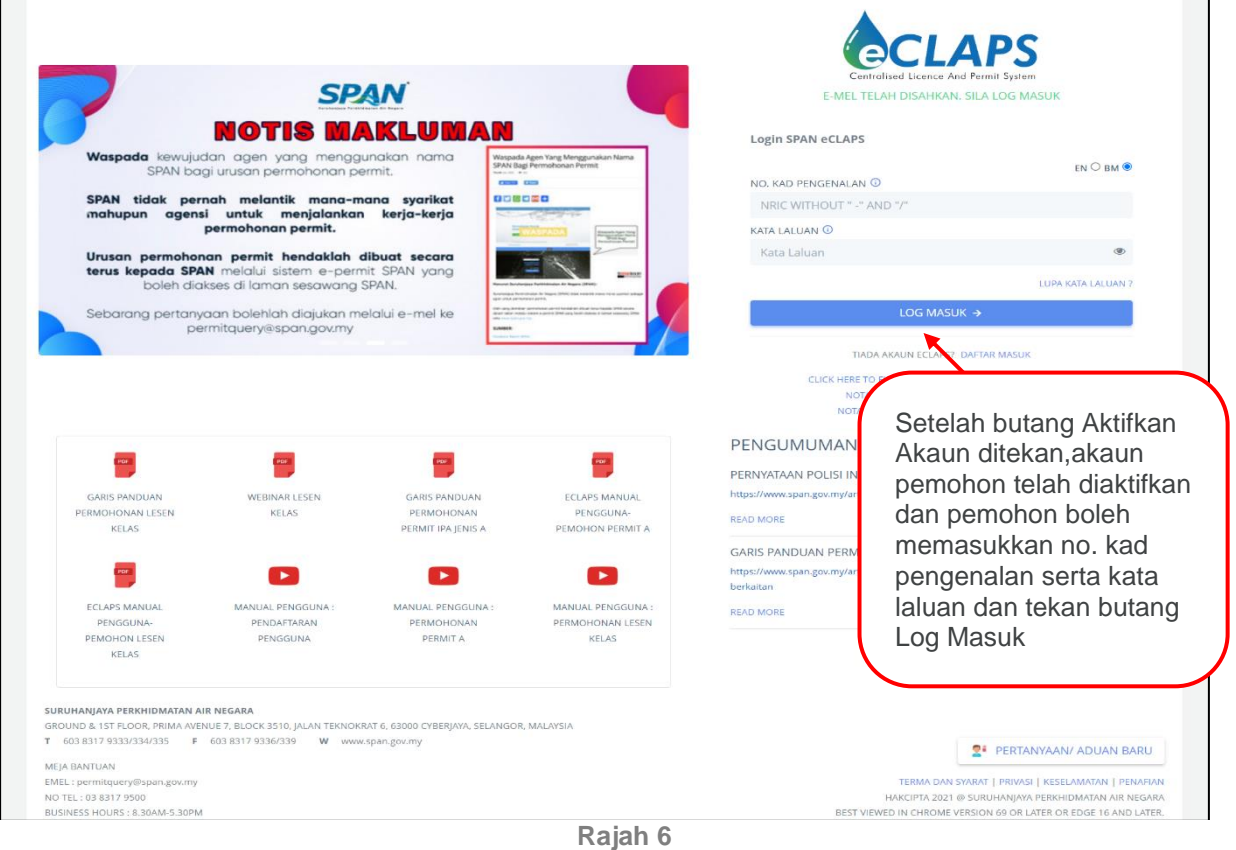

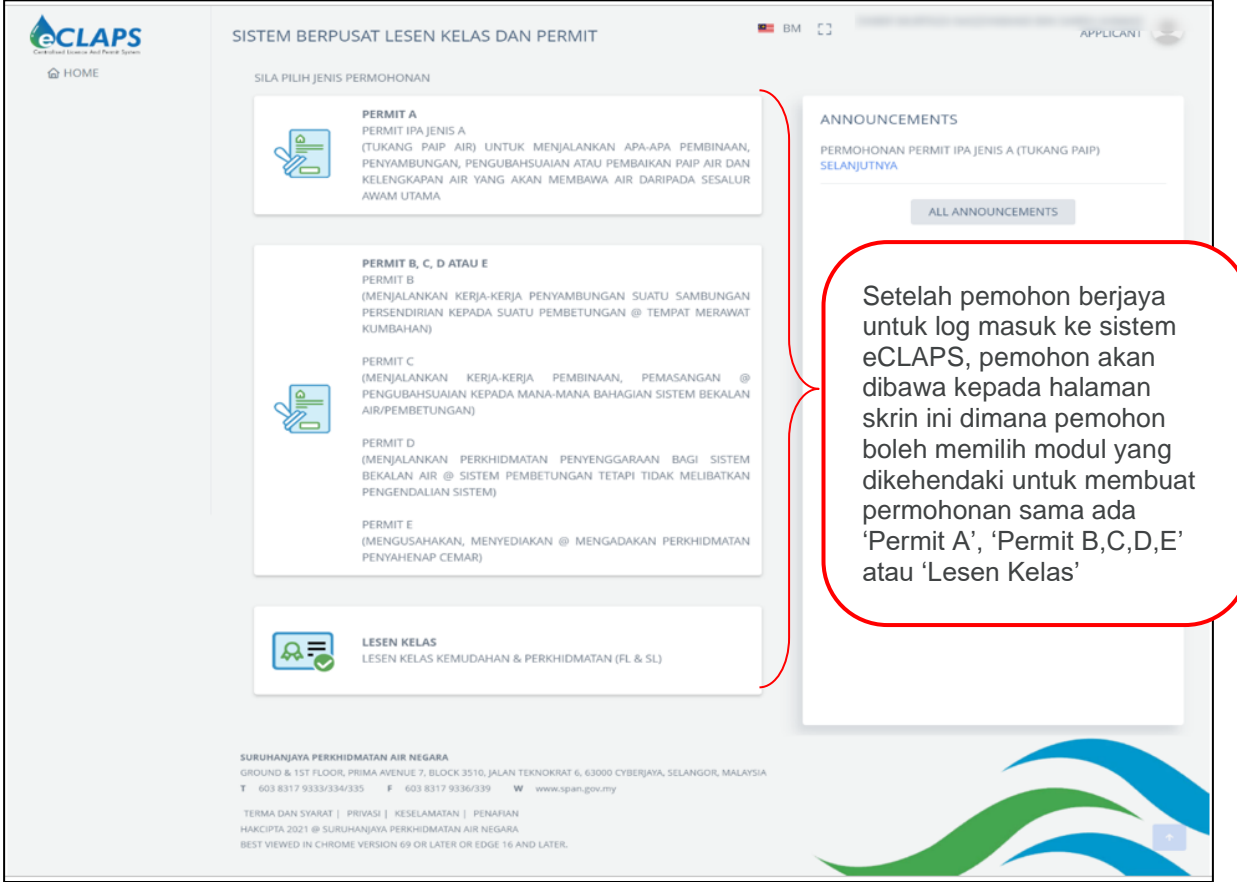

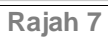

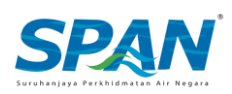

## 2.3. Pendaftaran Profil Syarikat

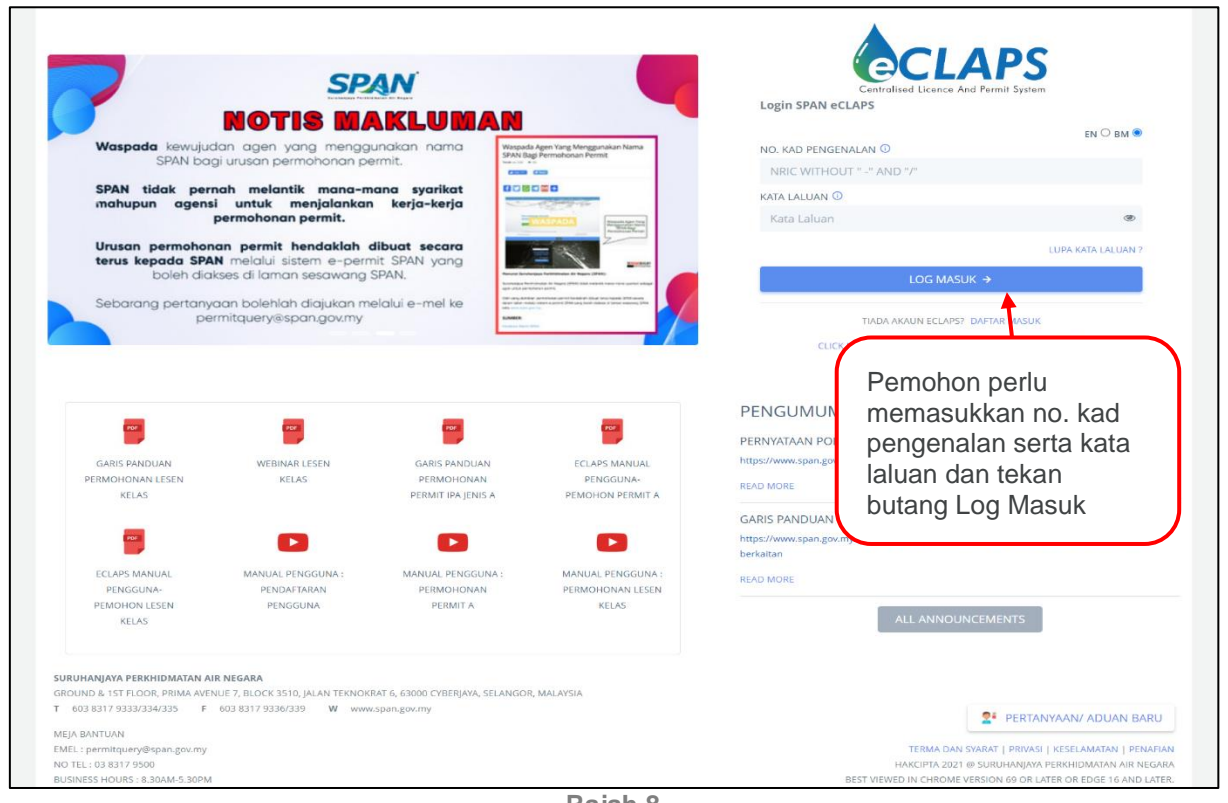

**Rajah 8**

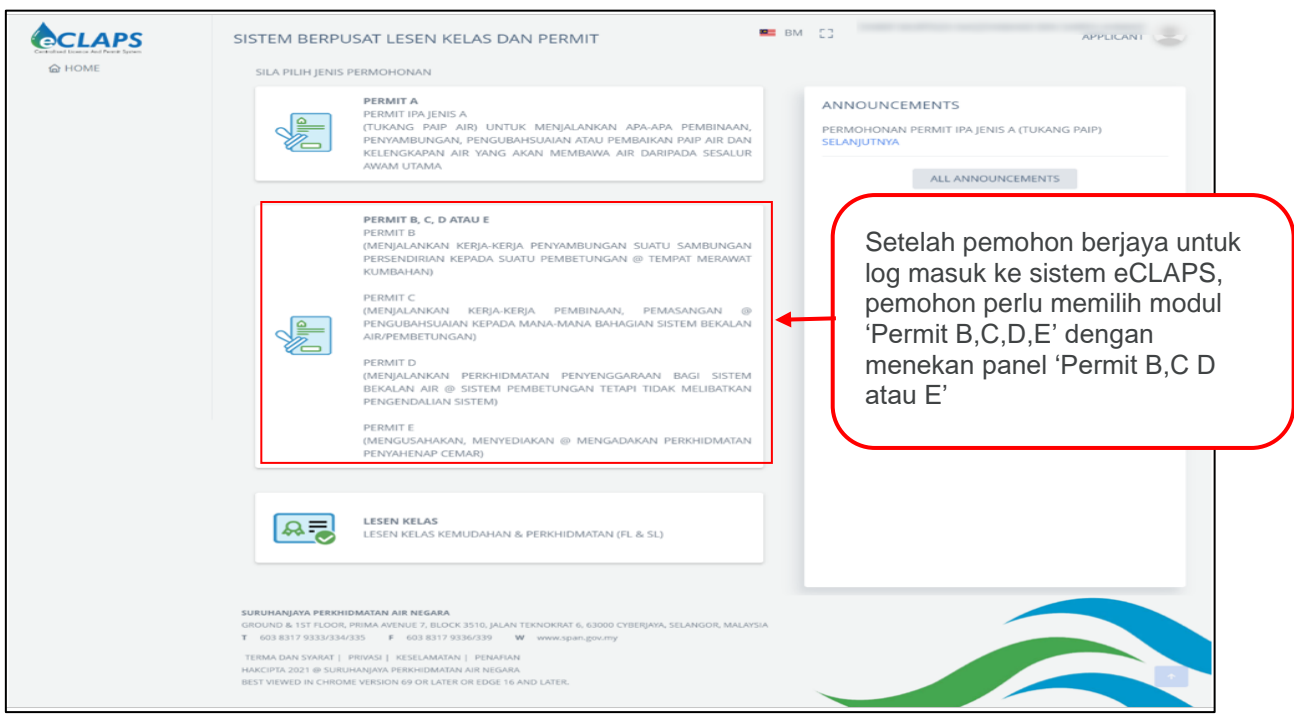

**Rajah 9**

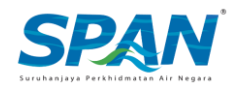

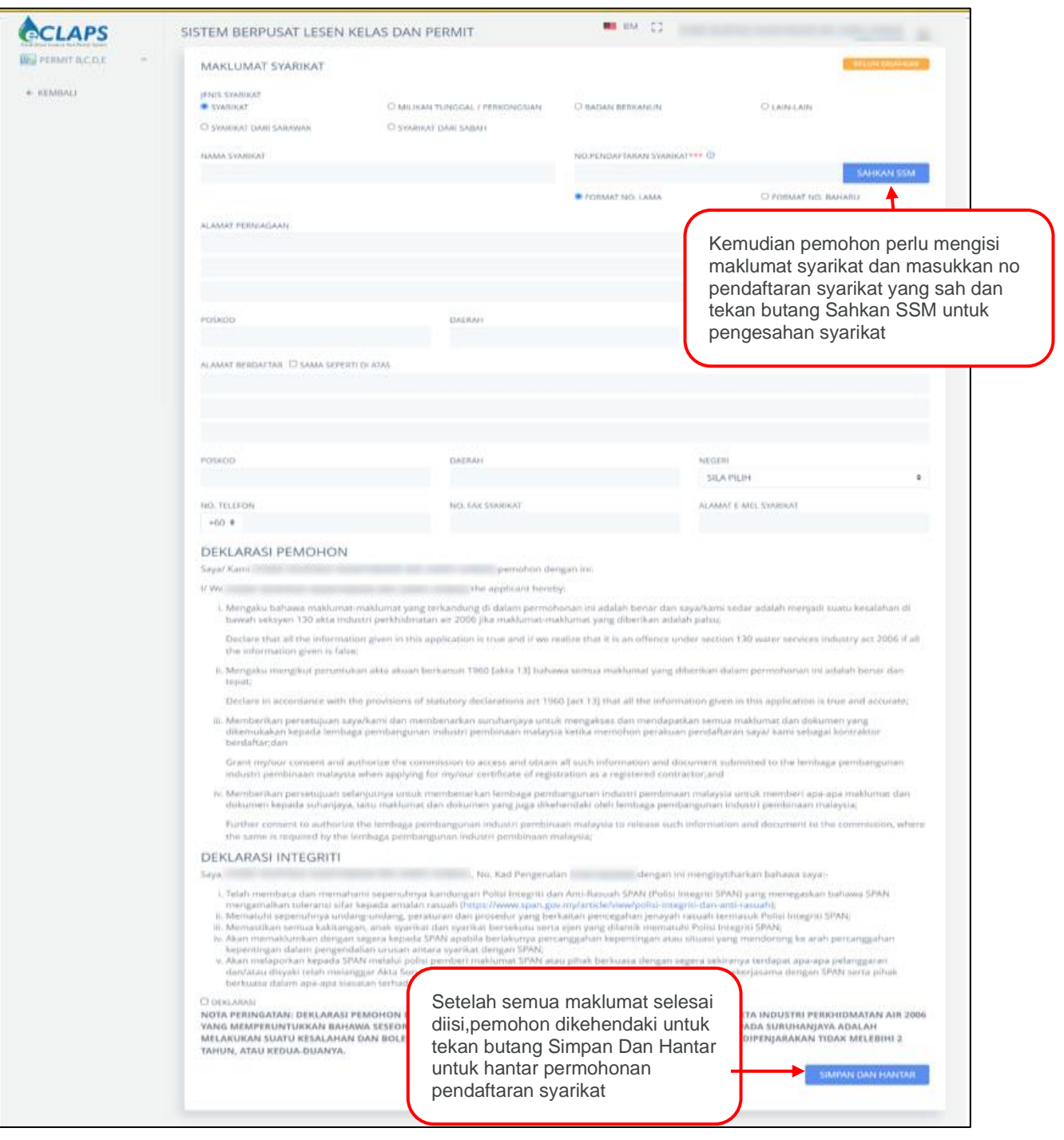

**Rajah 10**

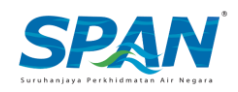

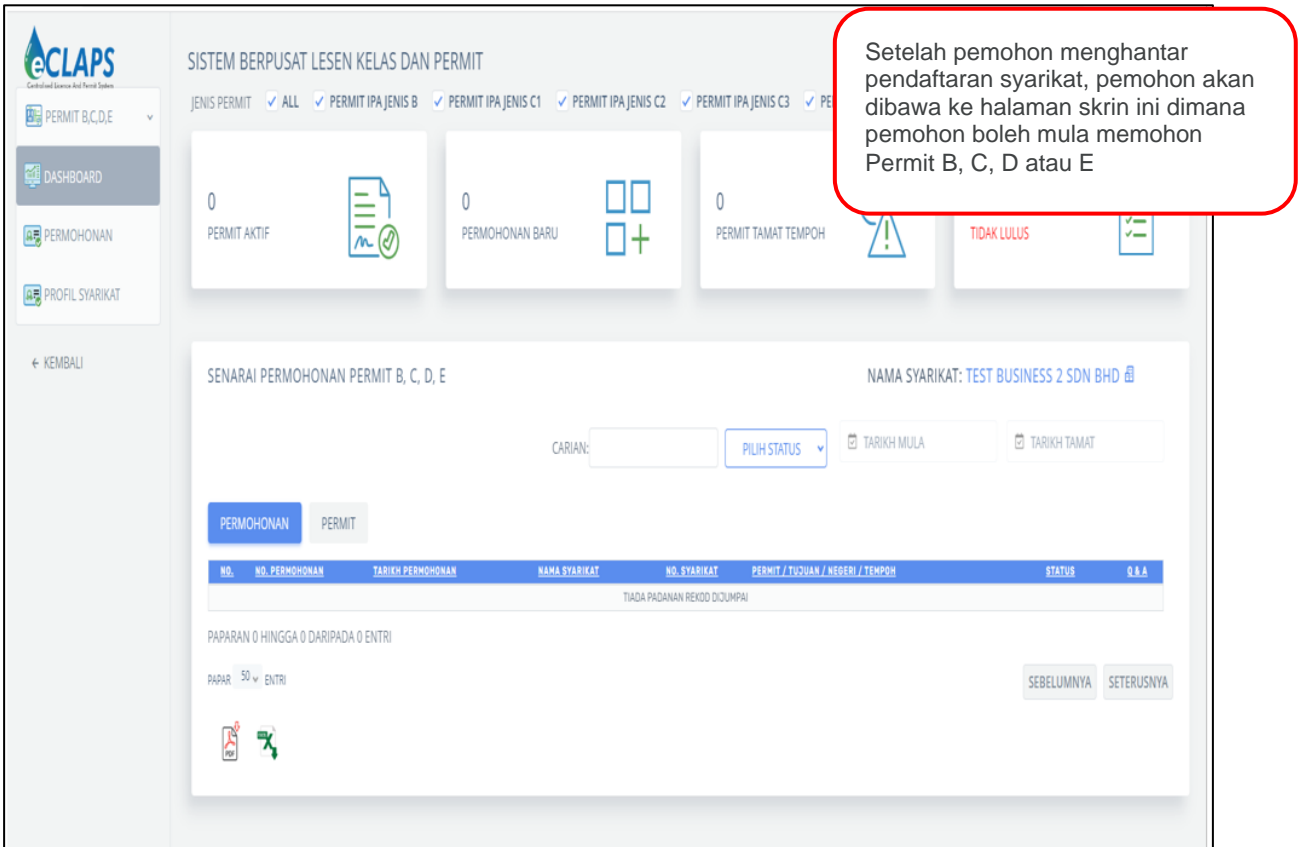

**Rajah 11**

#### **-Akhir Manual-**

Manual Pengguna ini akan dikemaskini apabila perlu.

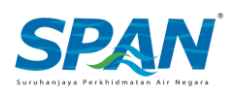